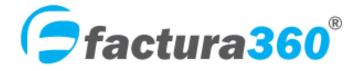

Electronic billing system. Invoicing Web CFDI 4.0

# User guide Complement Foreign trade

April 2022

Versión CFDI 4.0

### Pinnacle reviews

Document title: FACTURA360 Web User Manual Version 3.3 Invoices CFDI

Version 1

Status: REVIEWED Date: 20/03/2022

| No. Review  | Date       | Description                                              |
|-------------|------------|----------------------------------------------------------|
| Rev. 0      | 16/02/2022 | Initial document                                         |
| Rev. 1      | 22/02/2022 | Review changes after February 20th 2022                  |
| Rev. 2      | 25/02/2022 | Text changes to new receipt.                             |
| Rev. 4      | 29/02/2022 | Modification changes after February 26th 2022            |
| Rev. 5      | 01/03/2022 | document completed                                       |
| Rev. 6      | 15/03/2022 | New corrections based on the updated PAC provider Certus |
| Facture hoy |            |                                                          |
| Rev. 7      | 20/03/2022 | Modifications based on updates 18/03/2022                |
| Rev. 8      | 29/03/2022 | Modifications based on updates 28/03/2022                |
|             |            |                                                          |

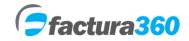

# FACTURA360 WEB USER BILLS CFDI WEB 4.0

# **ÍNDEX**

| Section | Content                                 | Page |
|---------|-----------------------------------------|------|
| 1       | Access to the system                    | 4    |
| 2       | Navigation Panel                        | 6    |
| 3       | Menu my businesses                      | 9    |
| 4       | <u>Customers Menu</u>                   | 12   |
| 5       | Menu Products                           | 14   |
| 7       | Menu Taxes                              | 16   |
| 8       | Menu Addenda                            | 17   |
| 9       | New Invoice menu                        | 18   |
| 10      | Complement trade                        | 26   |
| 11      | Administration Menu Invoices            | 29   |
| 12      | Menu Canceling Invoices                 | 29   |
| 13      | Menu batch downloading and reports CFDI | 30   |

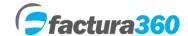

### 1. ACCESS TO THE SYSTEM

In order to access the system Factura360 need to register at the following address:

https://cfdi360.com/admin/#/login

Fill in the fields Registration module, click on the box to accept the Terms and Conditions. Then press the "Send" button.

Note: Please fill out the RFC field with capital letters, without spaces or dashes.

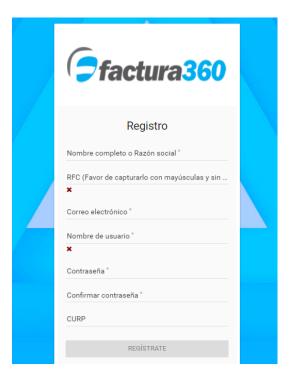

Note: username and password, please do not include words with accents or special characters like  $\tilde{n}$  or spaces as this could cause the system does not allow access. If permitted symbols such as #, \$,%, &, /, \_ etc.

If the data is correct, the system will send a message that the information has been stored properly.

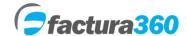

Please check the inbox of the email provided in the registry. You can see your login to the system

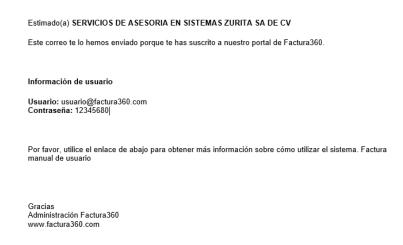

To access the system you need to enter username and password. It will be the account administrator and will have all the privileges of it:

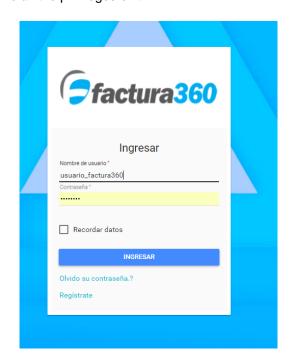

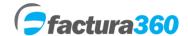

### 2. NAVIGATION PANEL

Navigation Panel or main menu contains links to enter each of the system's functionality, you will find all menus on the left side:

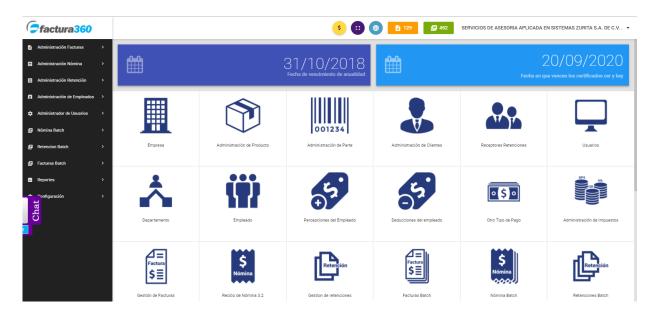

Invoices Management: You can view, download all documents issued CFDI with version 4.0.

Payroll Administration: You can view drafts or receipts successful payroll.

Withholdings administration: withholdings issued the CFDI are displayed

Management Employees: You can Register or edit employee records, perceptions, departments, deductions and other payments.

User Management: You can create user records with restrictions on the system.

Payroll Batch: You can upload the txt or xml file system for batch loading payroll.

Retention Batch: You can upload the txt or xml file system for batch loading retentions.

Invoices Batch: You can upload the txt or xml file system for batch loading of invoices 4.0.

Reports: You can get Web reports and batch download batch system.

Configuration: You can create or edit my business, customers, products and taxes for issuing invoices.

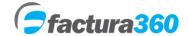

At the top of the main panel you can see extra options:

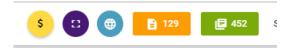

- 1. Link to display web or batch paypal payment packages.
- 2. Option to change the system to full screen.
- 3. Option to change Spanish / English
- 4. Folios counter for invoices, payroll deductions or Web.
- 5. Batch counter folios / api.

Additionally, the system has options to edit account information, change password and loading certificates:

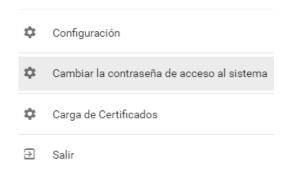

**Configuration.** Here the user can see the RFC registered name, email and CURP the issuer in case of natural person

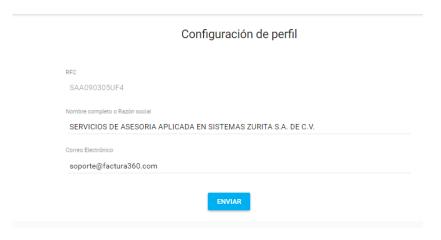

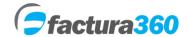

**Change Password.** In this menu you can change the password to access the system.

# Cambia la contraseña contraseña actual nueva contraseña Confirme nueva contraseña

**Loading certificates.**In this panel you can upload your digital seals SAT and create a password creating invoices, which will serve as a token and thus not load the files each time it issues. If you lose the password must be loaded again.

|                                                              | Carga de Certificados                                                   |
|--------------------------------------------------------------|-------------------------------------------------------------------------|
| CARGAR CERY KEY                                              | CAMBIAR LA CONTRASEÑA CFDI                                              |
| CER CER                                                      |                                                                         |
| KEY <b>KEY</b>                                               |                                                                         |
| Nueva contraseña para creación                               | n de la factura                                                         |
| Contraseña<br>Fecha en que vencen los sellos                 | s digitales 💼 enterdate 🔻                                               |
| Imortante:                                                   |                                                                         |
|                                                              | da vez que emita o cancele un documento fiscal. Por favor resguárdela y |
|                                                              | arla tendrá que volver a cargar sus certificados.                       |
| memorícela. En caso de olvida  A continuación le ofrecemos u |                                                                         |

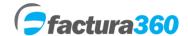

### 3. MY COMPANY MENU

In this module options to add companies or business activities as well as view or modify already stored information you will be found. All records must be the activities under the same RFC.

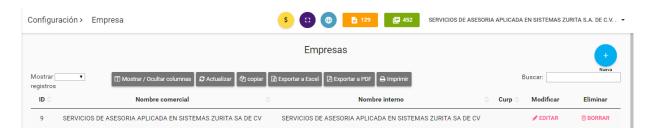

### **CREATE COMPANY**

By clicking on "Settings" options will open and you can select Administration my business. Then press the + button on the right upper side.

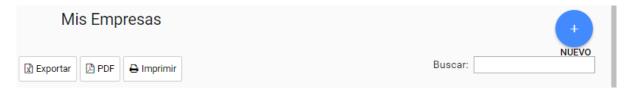

It is important to note that these "businesses" are business activities that handle WITH SAME RFC registered.

The form asks fiscal data of the company as:

- **COMPANY NAME.** This name will not be reflected in your bill however will help in Factura360 differentiate between one activity and another.
- PLEASE VERIFY IN THE FIELD INTERNAL CORPORATE NAME is saved and the data that goes forth as require ISSUER as this information will be reflected in the CFDI.

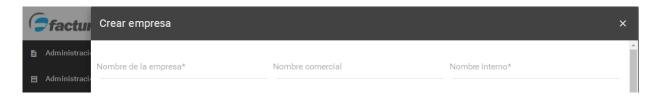

• TAX RESIDENCE. Data can be captured tax domicile, the only requirement is ZIP as data transmitter. By entering the zip code will give automatic data as a colony, town, state, etc.

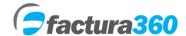

• TYPE OF FISCAL ACTIVITY. Campo required where the system at the issuer of the CFDI is chosen.

The company record contains the update of the tax regime as well as the optional field: "Number of invoice operation through the acquirer". Applies to purchases or acquisition of goods or merchandise by the purchaser:

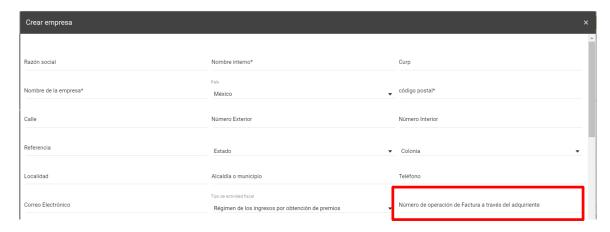

**COMPANY LOGO.** It is recommended that the logo or .jpeg either .GIF type and dimensions are 350 x 350. If a rectangular image is recommended to be 350 x 450 or less.

If you need to issue payslips suggest activate the payroll section where you can add a number and range of folios. Remember, you must be a different series that use billing to avoid duplication.

• There are more sections that can be used for invoices, deductions or some add-ons SAT. For payroll should only be activated Section Payroll.

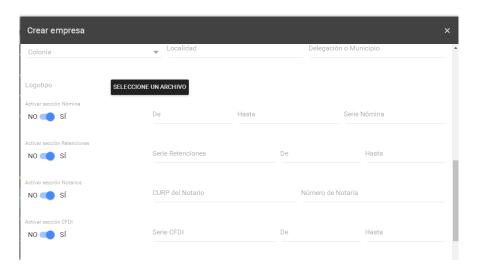

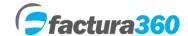

The section is integrated to be able to assign a series and range of folios exclusively for credit notes as well as select the option to generate the PDF file in English.

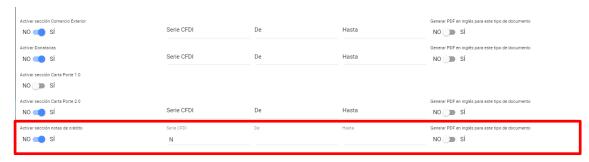

You can choose a default template for designing the PDF for clients or recipients. Available for Invoice CFDI 4.0.

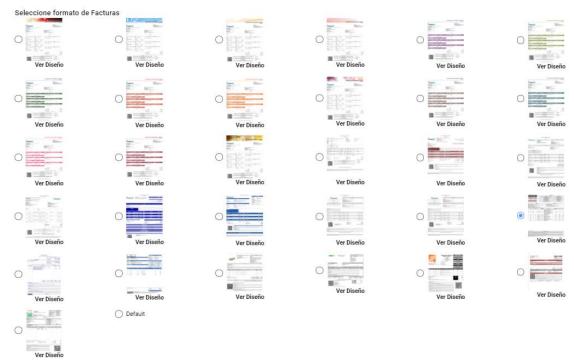

• To complete the company registration click on the "Save" button, please make sure to enter all required information, which is marked with \* otherwise the system will send an error message.

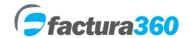

### 4. MENÚ CUSTOMERS

In this module you can create customer data or receivers of the company. To access this menu you must click on the Settings option and then in the Client Management option to register your details on the button with the + sign.

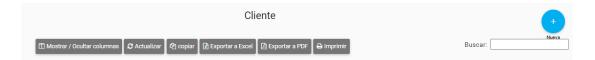

### **HIGH CUSTOMER**

The form asks for all customer data such as:

**CUSTOMER RFC.** This field is entered RFC 12 or 13 digit homoclave receptor. Remember to write it in capital letters, without spaces or dashes. This field is required

**CUSTOMER NAME.** the receiver's name to Give you the CFDI be specified.

**TRIB FISCAL ID NO.** In this field annotate the Fiscal ID number in the case of foreigners, it is an optional field.

**USE OF CFDI.**Please select the key according to the instructions of your accountant. You can get the complete

**COMPANY.** If you drive more than one activity select which "business" you want to register to this employee.

**FISCAL RESIDENCE.** The system has by default Mexico. In the case of foreigners please indicate the country of the recipient. It is an optional field.

The data required for version 4.0 is added:

- Required field Tax regime of the recipient.
- Required field Postal code / fiscal address.
- · Address data is added for the PDF format.

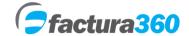

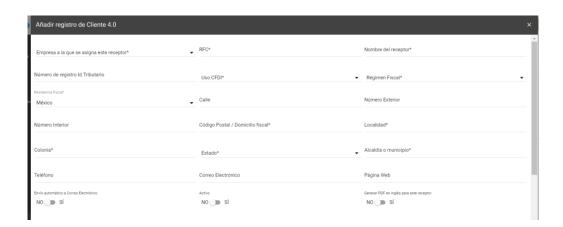

• **Phone and email.** Optional fields where you can enter the phone number of the employee and if they require automatic sending of the invoice enter email.

There are some extra fields as web page, automatically sending the customer to mail CFDI and Active option which is always asked to fill

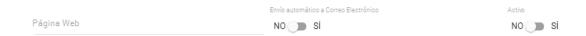

You can choose a template by default for PDF design for clients or recipients. Available for Invoice CFDI 3.3.

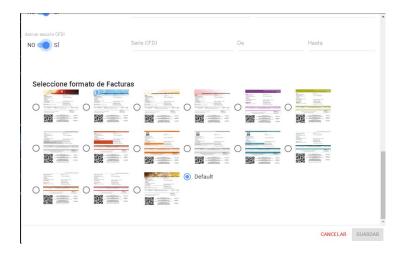

To end customer registration click on the "Save" button, please make sure to enter all required information, which is marked with \* otherwise the system will send an error message.

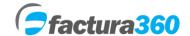

### 5. MENU PRODUCTS

In this module you will find options to add, view or modify products or services that use new bill. Click to access the Product Management menu. You can choose the right option + to add a new record

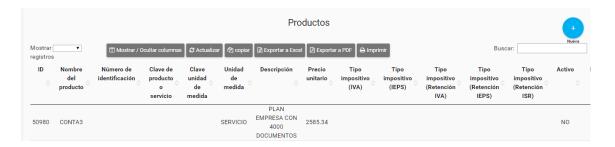

### **CREATE PRODUCTS**

The form asks for all data such as:

**NAME OF PRODUCT.** In this field you can enter the name of product you like, it is for internal control.

**KEY product or service.** You must choose the type of key SAT recording. You can type the keyword or name, the system will display matches or options. You can view catalogshttp://sat.gob.mx/informacion\_fiscal/factura\_electronica/Documents/catCFDI.xls

**IDENTIFICATION NUMBER.** You can enter your internal code assigned to the product. You should not have it you can put a row or a differentiator. For example 001, etc.

**KEY UNIT OF MEASURE.**In this field you must choose the type of key SAT recording. You can type the keyword or name, the system will display matches or options. You can view catalogshttp://sat.gob.mx/informacion\_fiscal/factura\_electronica/Documents/catCFDI.xls

**UNIT OF MEASUREMENT.** In this section you can enter the internal unit of measurement.

**UNIT PRICE.** In this section you can enter the value of the concept before taxes.

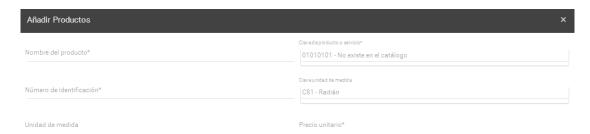

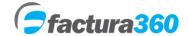

**DESCRIPTION.** In this section you can enter the concept or product description, it is the data that will be released in the CFDI.

Please Choose Active to use the product or concept.

Finally, options are integrated to indicate a default tax percentage or indicate that the product has a free percentage. You can then add both types of product on a single invoice.

The required field Tax Object is added. Which contains the following values:

- 01 not subject to tax
- 02 Tax object
- 03 Taxable but not required to be itemized.
- Note: In case of using tax object 01 or 03, you should not select taxes in the new invoice.

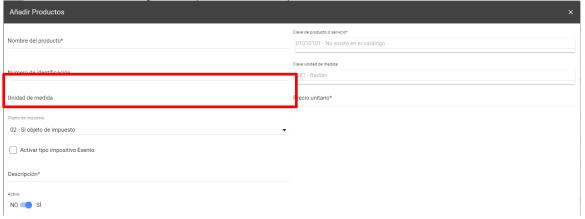

Finally click the "Submit" button to complete the product registration, please be sure to enter all required information, otherwise the system will send an error message.

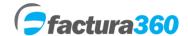

### 6. MENU TAXES

In this module you will find options to add, view or modify custom taxes that you can add in new bill.

Click to access the Tax Administration menu. You can choose the right option + to add a new record.

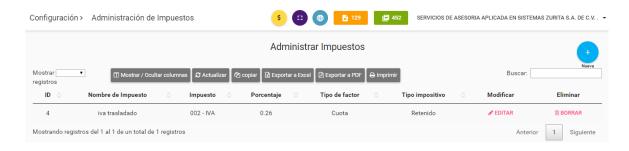

### Levy taxes

The form asks for all data such as:

NAME OF TAX. In this field you can enter the name of the tax, it is for internal control.

**Tax rate.** You can select from tax transferred or retained.

TAX.ISR 002 - - VAT, 003 - 001 IEPS taxes will be displayed. You can select any of them.

TYPE FACTOR. In this field you can select between rate or fee.

**PERCENTAGE.** In this section you can enter the personal tax rate.

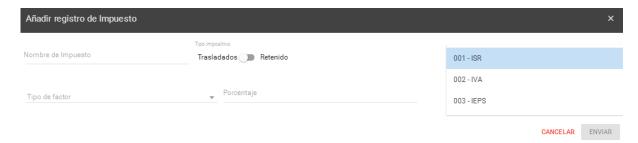

Finally click the "Submit" button to complete the registration tax, please be sure to enter all required information, otherwise the system will send an error message.

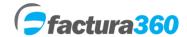

### 7. MENU ADDENDA

In this module you will find options to add, view or modify Addendas or extra fields that apply to CFDI 3.3.

To access click the Addenda Administration menu. You can choose the right option + to add a new record.

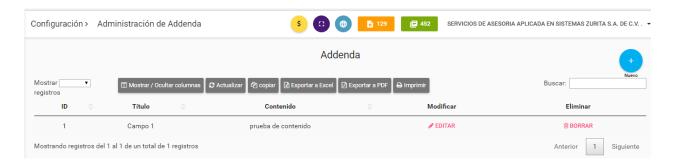

### **CREATE ADDENDUM**

The form asks for all data such as:

- NAME ADDENDA. In this field you can enter the name of addenda, is the field name on your bill.
- CONTENT. This field will capture the value that will have the field, you can edit new bill.

Finally click the "Submit" button to complete the registration of addenda, please be sure to enter all required information, otherwise the system will send an error message.

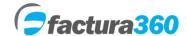

### 8. INVOICES ADMINISTRATION AND INVOICES MANAGEMENT MENU

In this module you can issue your CFDI for income, expenses, transfers and Payments. You must click on the Invoice Administration and Invoice Management menu and press the button with the + sign.

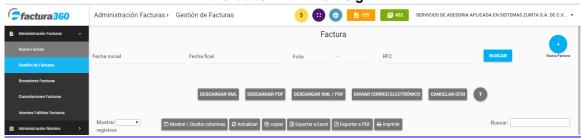

### **NEW INVOICE**

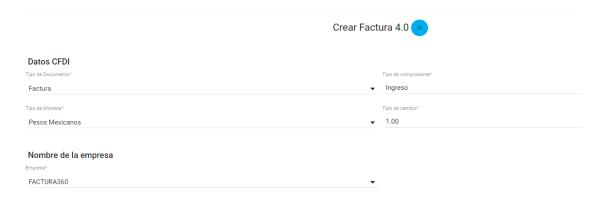

The form requests the following fields:

**DOCUMENT TYPE.** You can select Invoice, fee receipt, credit note, etc. It will automatically show the type of receipt as Income, Expense, Transfer or Payment.

**TYPE OF CURRENCY**. You can enter from national currency MXN to other types of currency according to the SAT catalog.

**EXCHANGE RATE**. If a currency other than Mexican pesos is chosen, you can enter the exchange rate of the day. If it is MXN it must have value 1

**ISSUER DATA**. The issuer name can be selected from the drop-down list. You must be previously registered in configuration and administration my companies.

**PASSWORD FOR INVOICE CREATION.** You must enter the password created in the certificate load menu.

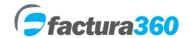

**RECEIVER DATA.** You can type part of the name of the client or RFC to whom the CFDI will be issued. You must first be registered in the clients menu. The name will be displayed automatically and you can select it:

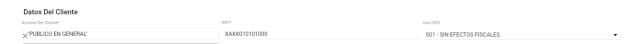

**EXPORT.** The required Export field is added where you can choose 01 – Not applicable, 02 – Definitive, 03 – Temporary.

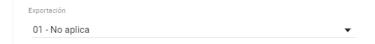

**GLOBAL INFORMATION.** Optional fields are added where periodicity, month and year can be indicated. Applies to global or public sales invoices:

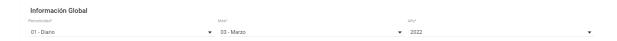

**CONCEPTS.** In concepts, the Object of tax from products field is added. It is a required field.

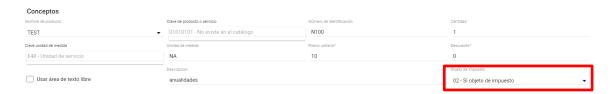

Within concepts, the section on account of third parties is added where the RFC on account of third parties, Name on account of third parties, Fiscal Regime and Fiscal Address (Zip Code) of the third party is indicated.

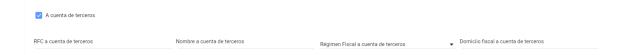

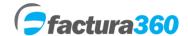

Within concepts you can add all the request numbers you like with the current structure of the SAT:

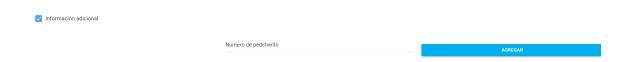

Once the concept has been added, the property account section will be observed where one or more records are added as well as part records:

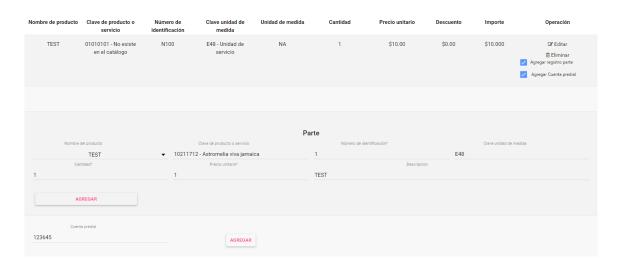

TAXES. You can choose the fields of type of tax, type of factor, Rate or quota and the system will calculate the correct tax.

- a) If the product has been saved with a default tax, the system will take it and omit the percentage in the new invoice.
- b) Likewise, if custom taxes were created, they will be shown in a new invoice and will be calculated as long as the product does not have a default tax.

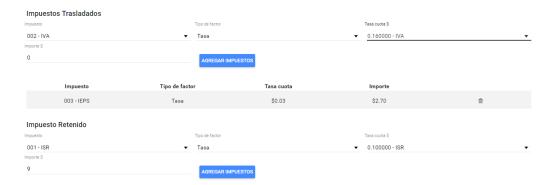

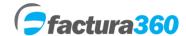

When adding taxes, if there is a difference, you can edit the concept you like and the option to modify the amount or base of the tax will be displayed:

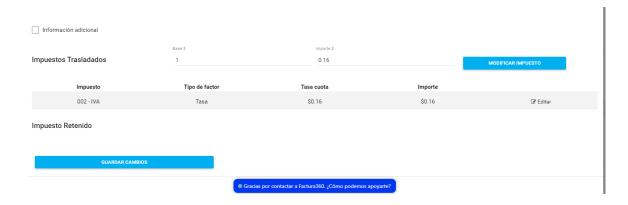

**TOTALS.** Once you add all the concepts, the system will show subtotal, sum of transfers, sum of withholdings, sum of discounts to finally calculate the total.

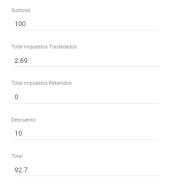

The additional information sections such as payment method and payment method will include the catalogs updated by the SAT:

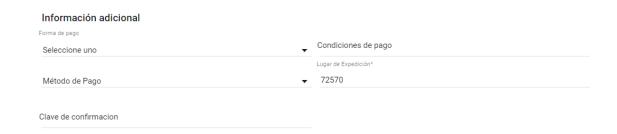

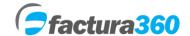

**RELATED CFDI'S.** In version 4.0 you will be able to add multiple relationships with one or more related UUIDs. First, the relationship is now selected and later you can select or type the entire fiscal folio, finally press the button to add related CFDI:

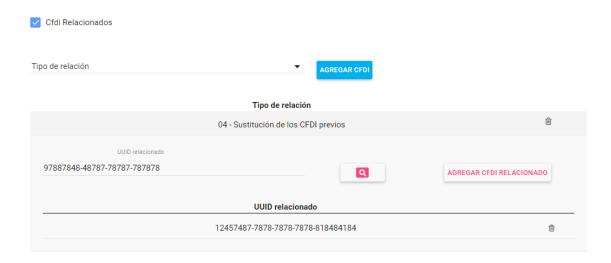

### FOREIGN TRADE SUPPLEMENT.

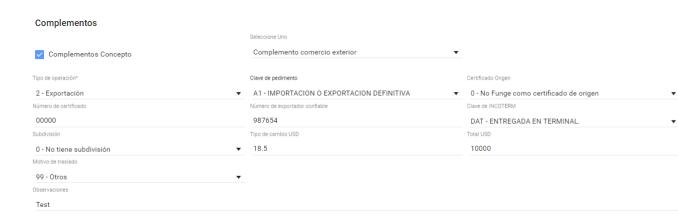

Type of operation. Export - value 2 is chosen.

**Pedimento key.** Import the A1- or permanent export value is chosen.

**Origin certificate.** You can be chosen between 0 - No serves as certificate of origin, 1 -Funge as certificate of origin.

**Certificate number.**If you choose Option 1 certified origin should enter the certificate number. If the value is 0 in the previous field should not be filled certificate number.

**Number reliable exporter.** Optional field to enter the number of reliable exporter.

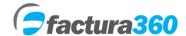

**Incoterm key.** You must choose a catalog value indicated by the SAT.

Subdivision. Indicated one of the values: 0 - No subdivision 1 - Have subdivision

USD exchange rate. It should indicate the exchange rate of the day for the US dollar.

Total USD. It must indicate the total of goods in dollars according to the rate indicated.

Reason for transfer. You must choose a catalog value of SAT 01,02,03,04,05,99.

**Observations.** This field must be filled only if the value of reason for transfer is 99.

### **DATA OF THE ISSUER**

| Datos del emisor |                 |                      |
|------------------|-----------------|----------------------|
|                  | País*           | código postal* 72000 |
| Curp             | México          | ▼ ×72000             |
| Calle            | Número Exterior | Número Interior      |
| test Calle       | 100             | A                    |
| Referencia       | Estado          | Colonia*             |
| Na               | Puebla          | ▼ Centro             |

**CURP.** If the issuer is an individual, you must enter CURP without spaces, dashes and capital letters.

Country. the value of the country where it originated the issuer indicated.

Postal Code. the value of the zip code of the sender address indicated.

**Street.** the street address of the sender is captured.

Exterior. Outside number Emitter CFDI address indicated.

Inside. Inside number Emitter CFDI address indicated.

Reference. It is indicated in which streets the domicile of the issuer of the CFDI is.

**State.** Catalog value of the state issuer, if country is Mexico a different value is selected may be manually entered

Colony. colony where the address of the sender is shown.

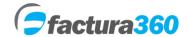

### **OWNER**

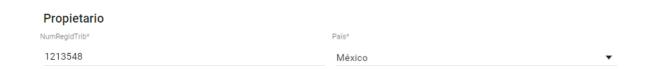

### **Owner**

**Registration tax ID number (TAX ID).** Optional field where the tax id full owner of the merchandise, usually left empty because the owner normally is Mexican.

**Country.** the host country indicated. It must be completed only when the value is different from Mexico.

### **DATA RECEIVER**

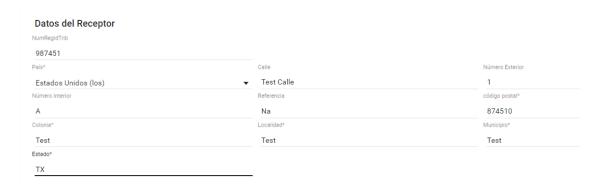

Registration tax ID number (TAX ID). the tax identification number of the recipient of the goods is indicated.

**Country.** the value of the country where it originated receiver indicated.

Postal Code. the value of the postal code of the recipient's address indicated.

**Street.** Street address is captured receptor.

Exterior. Outside number CFDI receiver address indicated.

Inside. Inside number CFDI receiver address indicated.

Reference. It is indicated in which streets the address of the receiver is CFDI.

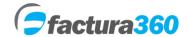

Colony. Colony receiver address is captured

**Location.** the location of the recipient address is captured.

**Municipality.** the municipality or county of the recipient address is captured.

**State.** a value Catalog receiver status, if that country is a different value is selected to Mexico can be entered manually

### **ADRESSEE DETAILS**

| Destinatario                               |                                        |                 |
|--------------------------------------------|----------------------------------------|-----------------|
| lúmero de identificación ó registro Fiscal | Nombre o Razón social del destinatario |                 |
| 987451                                     | Company TEST                           |                 |
| Domicilio del Destinatario                 |                                        |                 |
| aís*                                       | Calle                                  | Número Exterior |
| Estados Unidos (los)                       | ▼ Test                                 | 1               |
| úmero Interior                             | Referencia                             | código postal*  |
| A                                          | Na                                     | 987451          |
| olonia*                                    | Localidad*                             | Municipio*      |
| Test                                       | Test                                   | Test            |
| stado*                                     |                                        |                 |

**Registration tax ID number (TAX ID).** the tax identification number of the consignee of the goods is indicated.

Name and address of the recipient. the company name and address of the recipient indicated.

**Country.** the value of the country where it originated the recipient indicated.

**Postal Code.** the value of the zip code of the recipient's address indicated.

**Street.** Street address of the consignee is captured.

**Exterior.** the outside number CFDI recipient's address indicated.

Inside. inside number CFDI recipient's address indicated.

Reference. What street is indicated in the recipient's address is the CFDI.

Colony. Colony recipient's address is captured

Location. location of the recipient's address is captured.

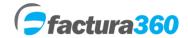

Municipality. the municipality or county of the recipient's address is captured.

**State.** a value Catalog recipient state is selected. if that country is a different value may be entered manually Mexico

### **GOODS**

| lave de identificación de la mercancía exportada | Fracción Arancelaria 01029099 - Los demás. | Cantidad de bienes en la aduana |
|--------------------------------------------------|--------------------------------------------|---------------------------------|
| MER-1548                                         | ×01029099                                  | 1                               |
| Inidad de medida aplicable a la mercancia        | Valor unitario en la aduana (USD)          | Valor Total (USD)               |
| 01 - KILO                                        | <b>▼</b> 10                                | 10                              |

**Key identifying the exported goods.** You must enter the internal number or identification code of the goods. This data must match the identification number registered with concepts for each commodity and added concept.

**Tariff fraction.**You must enter the password to 8 digits or a word of the correct tariff. You can enter and wait a moment for the system to display the result and to add it. Catalog tariff on:

http://www.sat.gob.mx/informacion\_fiscal/factura\_electronica/Paginas/Catalogos\_comercio\_exterior.aspx

**Quantity of goods at customs.** It should indicate the quantity of goods or products at customs for export.

**Unit of measure applicable to the goods.** It should indicate the unit of measure related to tariff selected above.

Unit value at customs. the unit value of the goods in dollars within Customs indicated.

**Total value USD.** Must indicate the total merchandise DLS (quantity \* unit customs value).

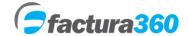

### Specific descriptions

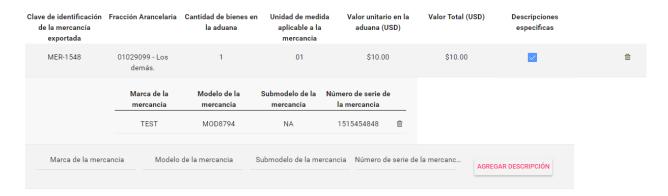

**Brand merchandise.** It is an optional field where the brand can be entered, the system accepts alphanumeric characters.

**Model merchandise.** Optional field where the model or year that was produced merchandise indicated.

Submodel. Optional field where the submodel or sub-brand merchandise indicated registered

Serial number of the goods. Optional field where the number of goods indicated.

**ADDENDUM.** If there are Addendas created, they can be selected, change the value and add. All required Addenda fields can be added.

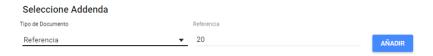

OBSERVATIONS. If any extra data is required, it can be included in this field.

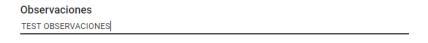

**PROMISE TEXT.** An extra promissory note text can be added at the end of your invoice. By activating this option you can edit the default text.

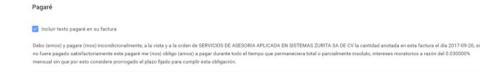

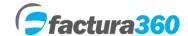

You can choose the option to Issue CFDI or draft. There is also the Preview option where the user can see how the receipt will be issued in PDF format

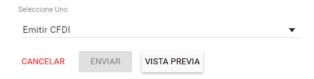

Depending on the chosen format, you will be able to see the preview with / without logo, individual or general itemized taxes:

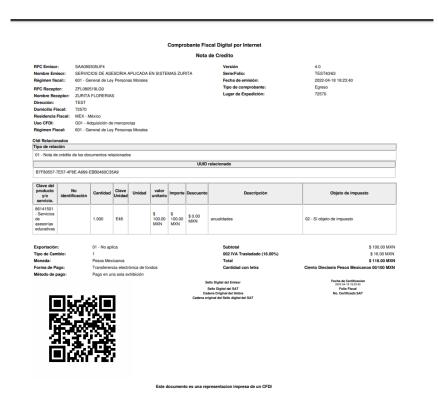

To finish the CFDI registration, click on the "Send" button, please make sure you enter all the required information, which is marked with \*, otherwise the system will send an error message.

Información introducida correctamente

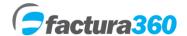

### DRAFTS.

The system also allows you to save drafts of the captured information, in this way in cases of not finishing the CFDI capture, it can be saved and resumed at the required time.

### 9. INVOICE MANAGEMENT

In the Invoice Administration module, there will be the options, PDF (Official CFDI Document), XML and the option Cancel Invoice, Send by mail, CFDI status.

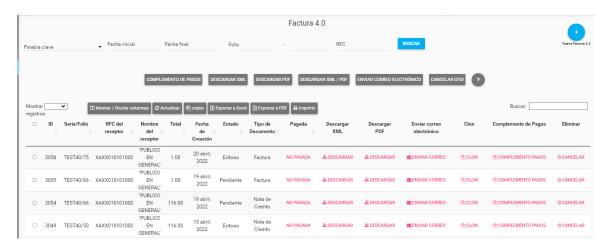

### 10. CANCELLATION OF CFDI ONE BY ONE, MASSIVELY.

Each record has the legend Cancel, you can press this option and enter the invoice creation password as well as a reason for cancellation. In case of requiring massive cancellation, you can check the records with the box on the left side and then press the Cancel button at the top.

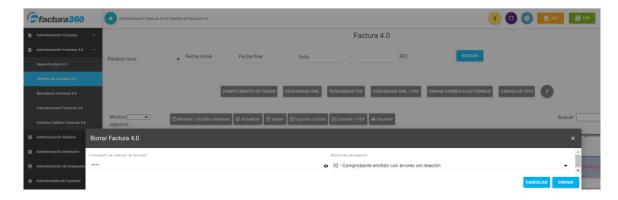

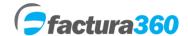

### 11. BATCH FILE DOWNLOAD AND INVOICE REPORT

In the report panel you can find the section where invoices are downloaded by date. You only have to choose the type of document and the date range to download. The system will search for all results that match between the start date and the end date. After a few seconds the browser will show a download in .zip

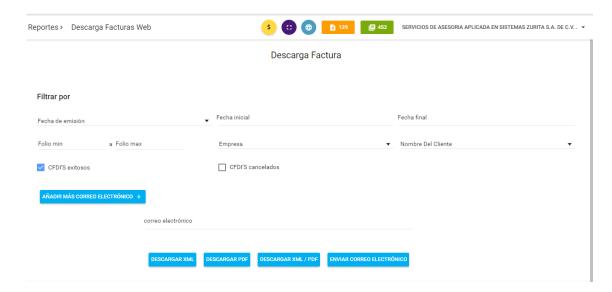

You can also obtain a detailed report of the active and canceled CFDIs, once the required filters are used you can export them to Excel:

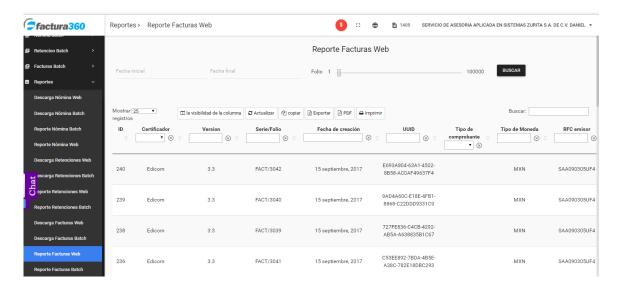

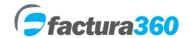

### 9. LIST OF CHANGES CFDI 4.0

- a) The field "Name, denomination or business name of the recipient" is a mandatory field.
- b) The recipient's name must be recorded in capital letters.
- c) For the use of RFC XAXX010101000, the receiver name "PUBLIC IN GENERAL" must be used, as well as regime 616, use of CFDI S01 and the postal code of the issuer.
- d) For the use of RFC XEXX010101000, regime 616 must be used, use of CFDI S01 and the postal code of the issuer.
- e) The fields "Tax regime of the receiver" and "Tax domicile of the receiver" are incorporated, which are mandatory.
- f) The "Export" field is incorporated, where it must be indicated if the voucher corresponds to a definitive or temporary export operation.
- g) The fields "Frequency", "Months" and "Year" are incorporated, for purposes of issuing global invoices.
- h) The element ACuentaTerceros is added, which replaces the "Complement Concept PorCuentadeTerceros"
- i) The field "Object of the tax" is added within each concept.
- j) Within the XML the sums of the tax bases are added.
- k) Change the property account field to multiple accounts in the same concept.
- I) The related cfdi node is modified with the ability to add multiple types of relationship and with the number of related cfdi that are required.
- m) The billing operation number field is added through the acquirer.
- n) In payment complements, the total node is added, including: total base VAT Exempt, 0%, 8% or 16% as well as total VAT 0%, 8% or 16% and total amount of payments.
- o) In the payment complement, the breakdown of taxes is included when the type of object is 02.
- p) Update of cfdi use keys
- q) Updating of Fiscal Regime codes.